### **Enterprise Payment Solutions™**

**JHA EPS SmartPay Business<sup>SM</sup>** September 2016

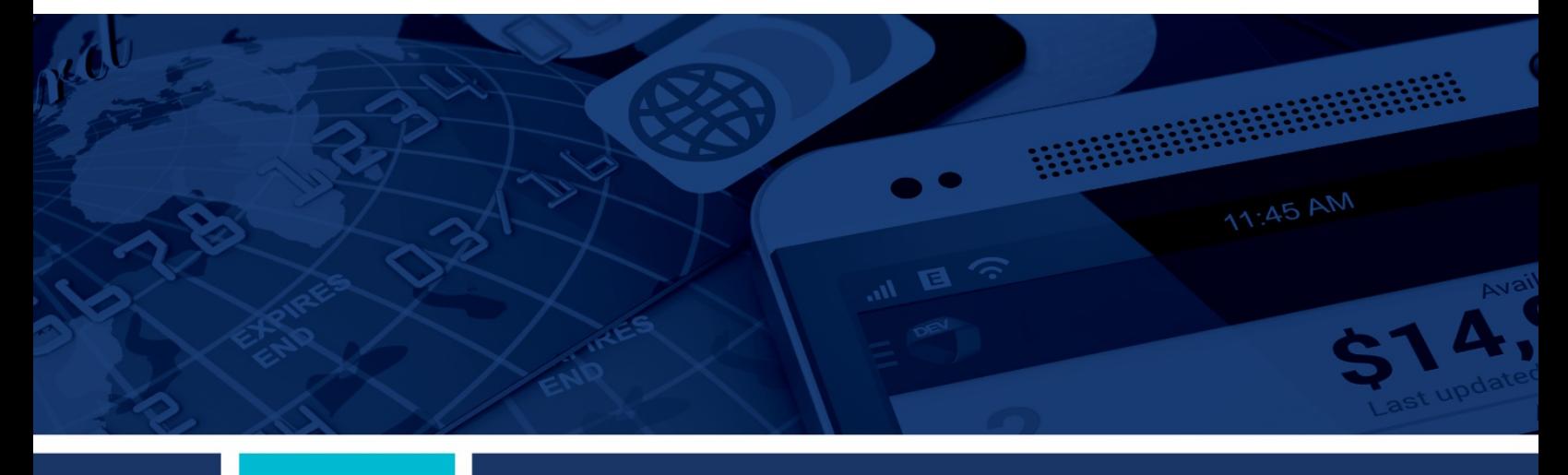

**User Reports Handbook**

jack henry Banking **Symitar** ProfitStars **jack henry** 

© 1999 - 2016 Jack Henry & Associates, Inc. All rights reserved. Information in this document is subject to change without notice.

#### Printed in the United States of America.

No part of this document may be copied, reproduced, stored in a retrieval system, displayed, distributed or transmitted in any form or any means whatsoever (electronic, mechanical or otherwise), including by photocopying or recording for any purpose, without the prior written permission of Jack Henry & Associates, Inc. Making unauthorized copies of this document for any purpose other than

Any unauthorized use of Jack Henry & Associates, Inc.'s trademarks and service marks is strictly prohibited. The following marks are registered and unregistered trademarks and service marks of Jack Henry & Associates, Inc.:

3rd Party Sweep™; 4|sight™; Account Analysis™; Account Cross Sell™; Account Cross Sell Jumpstart™; Account Number Change™; ACH/Check Conversion Services™; ACH Client™; ACH Manager™; ACH Origination/Processing™; Advanced Card Processing Solutions Portal<sup>sM</sup>; Advanced Reporting for Credit Unions™; AlertCenter™;<br>AlertManager™; AllAccess™; Alogent®; Alogent® AWARE™; Alogent® Ba Alogent® Front Counter™: Alogent® Image ATM™: Alogent® Interactive Capture™: Anogent® Mobile Remote Deposit™: Alogent® Payment Web Services™: Alogent® Payments<br>Gateway™: Alogent® Remote Deposit Interactive™: Alogent® Inte Gateway<sup>16</sup>: Alogent® Remote Deposit Interactive <sup>im</sup>; Alogent® Retail Remote Deposit <sup>im</sup>; Alogent® Reduction <sup>om</sup>; Andiamo <sup>im</sup>; Andiamo im Annual Disclosure Statement Olline <sup>im</sup>; Argon-<br>Asset & Site Management <sup>mi</sup>, A Nutrition Enter M; Check 21 Exception Processing ™; Check CollectPlus M; Check Collect Recovery Services M; CheckMaster M; CheckMaster Plus TM; Check Witter for Core Director®;<br>CHE 20/20®; CIF 20/20® Teller <sup>TM</sup>; Co-Mingl Reclassification™; DIME™ (Document Image Management) Eingagement); DirectLine International™; DirectLine® OFX; DirectLine® OFX; DirectLine® W; Dynamic Content Modules™; ECS Capture Solutions™; ECS Digital Data Conversion™; ECS OneLook™; ECS Paper-to-Digital Conversion™; ECS RDC Conversion™; ECS Web™; ECTR™; Electronic Statements™; Electronic Statements - Interactive™; Enhanced Account Analysis™; Enhanced Loan Application™ (ELA); Enhanced Loan Collections™; Enhanced Member Supplication™ (EMA); Enterprise Backup and Tape Encryption ™; Enterprise Capture Solutions ™; Enterprise Conversion Solutions ™; Enterprise Tensels Payment Solutions ™; Enterprise Payment Solutions PM; Enterprise Conversi External Loan Interface™; Episys® Replication Failover™; Episys® Skip Payment™; Episys® University™; Episys® Vaulting™; Episys® Virtualization™; EPS Remote Deposit Capture™; Extra Awards®; Failover™; Fed-File Pro™; FiexPass™; First PIN™; FormSmart™; Genesys Check Imaging Suite™; Gladiator®; Gladiator®; Gladiator®; Gladiator®; Failover™; Fed-File Pro™; FiexPass™; First PIN™; FormSmar Capture "", Cladiator® Consulting Services ™; Gladiator® CoreDEFENSE Managed Security Services ™; Gladiator® Enterprise<br>Protection ™; Gladiator® Consulting Services ™; Gladiator® CoreDEFENSE Managed Security Services ™; G Computer of the Computer of the Computer of the Computer of the Computer of the Computer of the Computer of the Computer of the Computer of the Computer of the Computer of the Computer of the Computer of the Computer of t Gladiator® Unified Communications Services™; Gladiator® Website Compliance Review™; goDough®; GoldPass™; Hosted Pay Page™; IBizManager™; Image ATM™; Image ATM Capture and Reconciliation™; ImageCenter™; ImageCenter ATM Deposit Management™; ImageCenter Image Capture™; ImageCenter Interactive Teller Capture™; Ariw Capital Resources and Network The Microsofter Aristopher Capital Resources This publisher of the Pay Microsofter", inay Business Bill Pay <sup>nu</sup>; iPay Consumer Bill<br>
Intellix CIF 20/20® OutLink Renewal Engagement ™; In Center™; jhaCall Center In-House™; jhaCall Center Outsourced Services™; jhaCall Center Outsourced Services After Hours™; jhaCall Center Outsourced Full Business Center Stay is an Center Outsource "", juaCall Center Outsource Stay is a Center Outsource Stay in the Center Outsource Stay in a Direct®; in a Direct®; in a Direct®; in a Direct®; in a Direct® Montener With the Card Cent Now the many management of our ", Margin Maximiser MaxConnect™; Margin Maximizer MaxConnect™; Margin Maximiser Pronto™; Margin Maximizer Pronto™; Margin Maximizer Pronto™; Margin Maximizer Pronto™; Margin Maximizer Pronto Margin Maximiser Suite®; Margin Maximizer Suite®; Masterlink<sup>aw</sup>; MaxConnect Interactive™, NedCashManager®; Member Business Services™; Member Privilege™; Mobile<br>
Website™: Multifactor Authentication™; Mutula Fund Sweep™; Profitability Management™ (RPM); RemitCentral™; RemitPlus®; RemitPlus® Express™; RemitPlus® HRCM™; RemitPlus® Remitance/Lockbox™; RemitWeb™; Remote<br>Deposit Anywhere™; Remote Deposit Complete™; Remote Deposit Express™; Rem Synergy Batch Document Recognition™ (BDR), Synergy Check Archive™, Synergy DataMart™, Synergy Document Management™, Synergy Document Recognition™ Synergy Batch Document Recognition™ (BDR); Synergy Check Archive™; Synergy DataMart ™; Synergy Document Management ™; Synergy Document Recognition ™;<br>Synergy Document Tracking ™: Synergy ensithution ™; Synergy Emergy Emer Yellow Hammer SAR Center™; Yellow Hammer Wire Origination™; Xperience™

### Slogans

ುugans<br>Cutting-Edge IT Solutions for the Future of Credit Unions℠; Know-It-All – Empowering Users Through Knowledge℠; Leading through technology … guiding through support℠;<br>Powering Actionable Insight℠; Snap it Send it S

Various other trademarks and service marks used or referenced in this document are the property of their respective companies/owners

### **Portions of this software:**

The MIT License (MIT)

Permission is hereby granted, free of charge, to any person obtaining a copy of this software and associated documentation files (the "Software"), to deal in the Software without restriction, including without limitation the rights to use, copy, modify, merge, publish, distribute, sublicense, and/or sell copies of the Software, and to permit persons to whom the Software is furnished to do so, subject to the following conditions:

The above copyright notice and this permission notice shall be included in all copies or substantial portions of the Software.

THE SOFTWARE IS PROVIDED "AS IS", WITHOUT WARRANTY OF ANY KIND, EXPRESS OR IMPLIED, INCLUDING BUT NOT LIMITED TO THE WARRANTIES OF MERCHANTABILITY, FITNESS FOR A PARTICULAR PURPOSE AND NONINFRINGEMENT. IN NO EVENT SHALL THE AUTHORS OR COPYRIGHT HOLDERS BE LIABLE FOR ANY CLAIM, DAMAGES OR OTHER LIABILITY, WHETHER IN AN ACTION OF CONTRACT, TORT OR OTHERWISE, ARISING FROM, OUT OF OR IN CONNECTION WITH THE SOFTWARE OR THE USE OR OTHER DEALINGS IN THE SOFTWARE.

AlaSQL ------

Copyright (c) 2014-2015 Andrey Gershun (agershun@gmail.com) & Mathias Rangel Wulff (mathiasrw@gmail.com)

Angular UI-Router -----------------

Copyright (c) 2013-2015 The AngularUI Team, Karsten Sperling

AngularJS

--------- Copyright (c) 2010-2015 Google, Inc. http://angularjs.org

AngularJS UI Bootstrap

---------------------- Copyright (c) 2012-2015 the AngularUI Team

angular-deferred-bootstrap --------------------------

Copyright (c) 2014 philippd

angular-file-upload -------------------

Copyright (c) 2013 danialfarid

angular-growl -------------

Copyright (c) 2013 Marco Rinck

angular-idle ------------

Copyright (c) 2013 Mike Grabski

angular-mask ------------

Copyright (c) 2014 Igor Rafael

angular-translate -----------------

Copyright (c) <2014> <pascal.precht@gmail.com>

angular-zeroclipboard ---------------------

Copyright (C) 2014 lisposter(Leigh Zhu)

angularUtils ------------ Copyright (c) 2014 Michael Bromley

Bootstrap --------- Copyright (c) 2011-2015 Twitter, Inc

jasmine.js ---------- Copyright (c) 2008-2014 Pivotal Labs

jQuery

----- jQuery Foundation, Inc. and other contributors

Json.NET

-------- Copyright (c) 2007 James Newton-King

Mordernizr ---------- Generic MIT License

Moment.js

--------- Copyright (c) 2011-2015 Tim Wood, Iskren Chernev, Moment.js contributors

Unity.MVC5

---------- Copyright (c) 2013 FeedbackHound

ui-grid -------

Copyright (c) 2012-2015 the AngularUI Team

**ZeroClipboard** 

------------- Copyright (c) 2009-2014 Jon Rohan, James M. Greene

Apache License

Licensed under the Apache License, Version 2.0 (the "License"); you may not use this file except in compliance with the License. You may obtain a copy of the License at http://www.apache.org/licenses/LICENSE-2.0

Unless required by applicable law or agreed to in writing, software distributed under the License is distributed on an "AS IS" BASIS, WITHOUT WARRANTIES OR CONDITIONS OF ANY KIND, either express or implied. See the License for the specific language governing permissions and limitations under the License.

dotless

------- Copyright (c) 2009-2010 dotless project, http://www.dotlesscss.com

### unity

----- Generic Apache License, Version 2.0

### Microsoft EULA

-------------- Microsoft ASP.NET Identity Core Microsoft ASP.NET MVC Microsoft ASP.NET Razor Microsoft ASP.NET Web Optimization Framework Microsoft ASP.NET Web Pages Microsoft Token Validation Extension for Microsoft .Net Framework 4.5 Microsoft.Web.Infrastructure WebGrease

#### NUnit License

------------- Copyright © 2002-2015 Charlie Poole Copyright © 2002-2004 James W. Newkirk, Michael C. Two, Alexei A. Vorontsov Copyright © 2000-2002 Philip A. Craig

## **Contents**

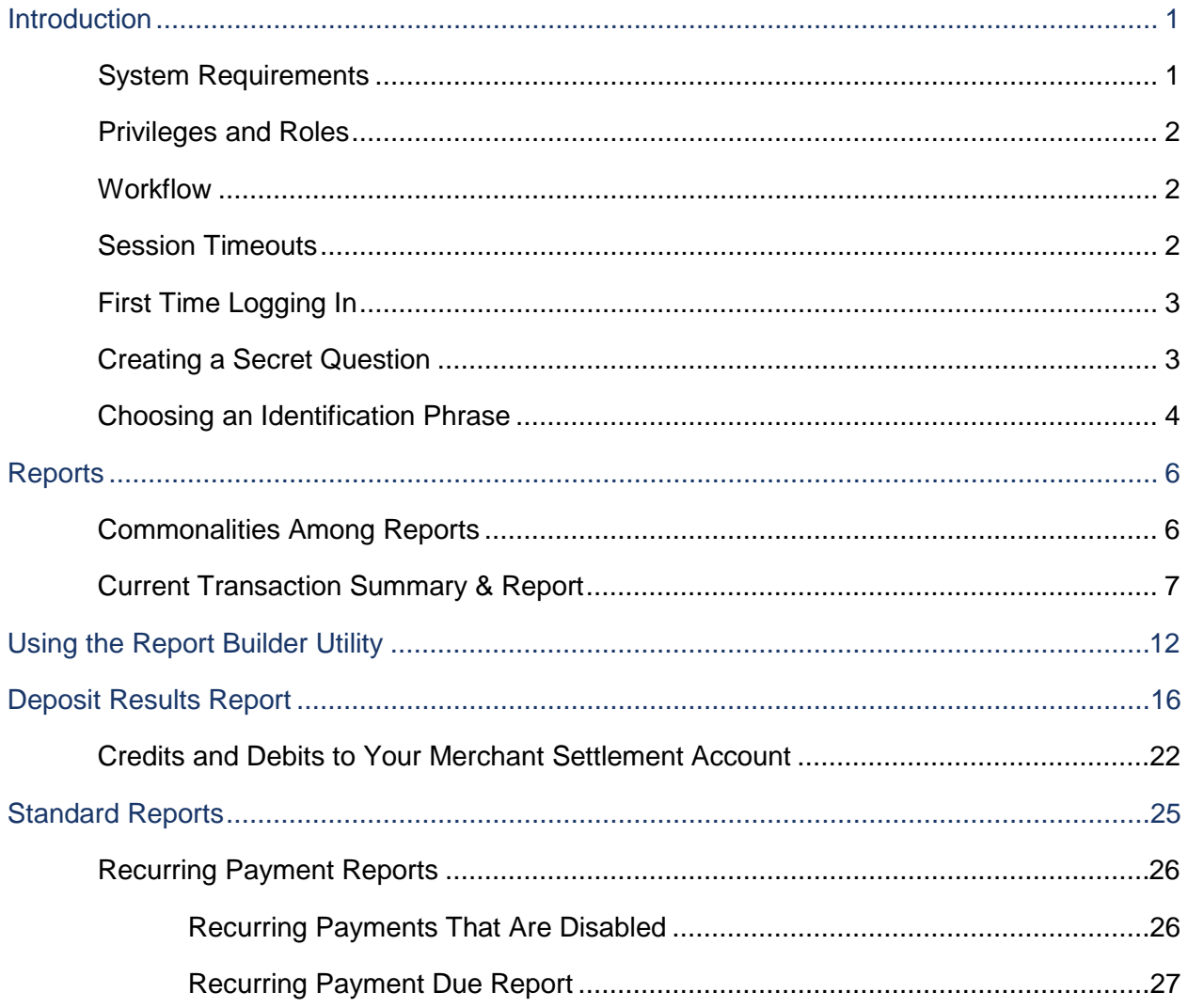

## **Introduction**

The *User Reports Handbook* is a guide for all persons who will be generating and working with the reports and summary information available through this application.

Your site administrator will need to assign specific roles to access this application. You will need to be assigned the full **Accounting** role by your admin user in order to have access to all the reporting functionality discussed in this manual. Please see the *User Administrator Handbook* for instructions on how to assign roles.

There are a number of ways to retrieve batch, deposit, and transaction information with this system. You will be able to generate pre-defined reports and/or create custom reports on a daily, weekly, and monthly basis as well as within specific date ranges. The types of reports available can assist you with the following:

- Balancing batches and deposits
- Creating daily deposit receipts
- Looking at transaction detail information
- Monitoring returned/re-presented collection items
- Reconciling to bank statements
- Determining the status of a batch, deposit, or transaction
- Researching previous batches, deposits, and transactions
- Retrieving images of scanned items
- Generating a list of payments received from your customer

**NOTE:** Intuit® QuickBooks® users who want to import transaction details into their QuickBooks accounts can also request to have the option available for your site. Send a request to epsfilemaintenance@profitstars.com

### **System Requirements**

In addition to a high-speed Internet connection, the following browsers for Microsoft<sup>®</sup> Windows<sup>®</sup> have been approved for use with the application.

For Microsoft® Windows®:

- Windows 7, SP 1: Microsoft Internet Explorer® 11 or Google Chrome™
- Windows 8.1: Microsoft Internet Explorer 11 or Google Chrome
- Windows 10: Microsoft Internet Explorer 11 or Google Chrome
- .NET<sup>®</sup> Framework 4.6 or higher

## **Privileges and Roles**

The admin user within your organization will need to assign the (full) *Accounting* role under the *Customer Services* privilege for any users within your organization that will be working with the reporting functionality.

## **Workflow**

The following figure demonstrates when a merchant/member within your organization can build reports that reflect transaction information from deposits within the application.

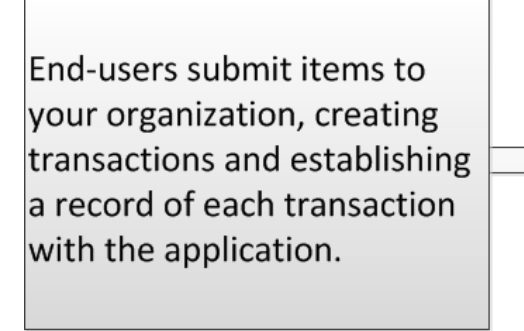

Merchants/members log in to the application to create reports and organize, print, and/or export information about transactions as they are processed.

FIGURE 1 - USER REPORTS PROCESS WORKFLOW

## **Session Timeouts**

The system will automatically log off users who have been inactive for 30 minutes. A *Session Timeout Warning* page appears two minutes before a user is logged out and provides an opportunity to remain logged in. Click anywhere in the application to remain logged in.

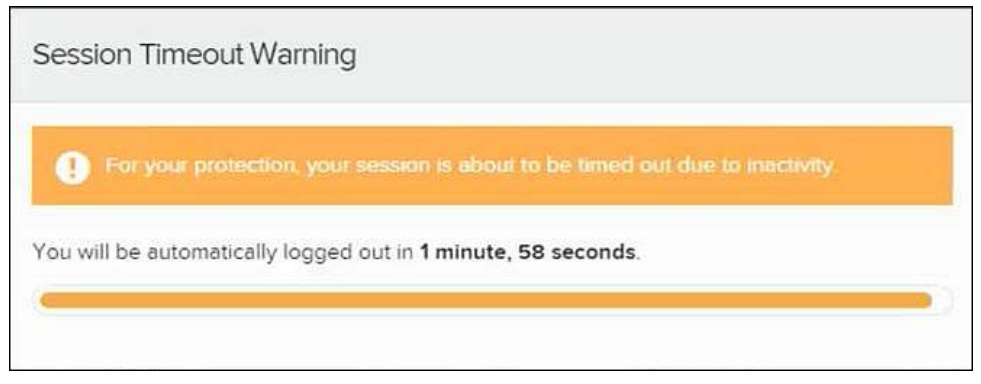

FIGURE 2 - SESSION TIMEOUT WARNING

# **First Time Logging In**

Your admin user will provide you with your site's URL address, your user name, temporary password, and company name that you will need the first time you log in to the system. The **Password** field is the only field that is case-sensitive.

- **1.** Once at the provided URL address, complete the **User Name**, **Password**, and **Company** fields. Select **Login**.
- **2.** The system will prompt you to change your password. Passwords expire every 90 days and are case-sensitive. Use the following guidelines when creating a new password:
	- At least 1 uppercase letter
	- At least 1 lowercase letter
	- At least 1 number
	- 8-15 characters in length
- **3.** Click **Update Password**.

**NOTE:** Your menu options may differ slightly from those pictured in this document.

### **Creating a Secret Question**

A secret question is a tool used when you forget your password and can have another temporary password generated and sent to an email address. Without an email address in a user's profile, that user will not be able to answer a secret question for a new password for access into the system. The admin will need to manually edit/enter an email address for each merchant user, so that merchant user has the option to request a new password by answering a secret question in the application. Secret questions do not need to be a complete question or contain a question mark. Secret questions and answer are not case-sensitive fields.

Once an admin has entered an email address for the merchant user profile, use the following steps to configure the secret question that will be asked of the user, before a new password can be generated and sent to the applicable email address. If the secret question is answered correctly, you will receive an email with a new temporary password.

### **NOTE:** Single sign-on users do not need to set up a secret question.

**1.** Log in to the application, and select **User menu | My Settings**.

| Q Search | <b>A</b> ProfitStars | $\triangle$ CJ $\sim$ | Fri, Dec 18 |
|----------|----------------------|-----------------------|-------------|
|          |                      | ? FAQs                |             |
|          |                      | & My Settings         |             |
|          |                      | <b>■ Logout</b>       |             |

FIGURE 3 - MY SETTINGS OPTION

**2.** The system will prompt you for your current login password in order to reach the *My Settings* page. Once there, make changes to the **Change Password**, **Secret Question**, and/or **Authorized Caller** sections, as needed. Select **Update** when finished.

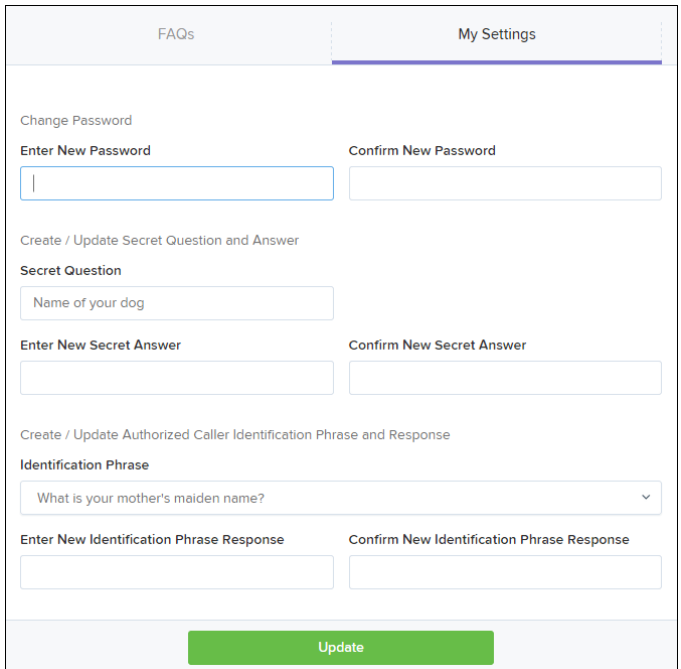

FIGURE 4 - MY SETTINGS PAGE

### **Choosing an Identification Phrase**

The Enterprise Payment Solutions (EPS) Support team answers questions about EPS products in the event you need additional help with an application. EPS takes support-related calls from users who have been designated as an authorized caller by the Admin user. If you have been designated as an authorized caller, you will need to set up an identification phrase and answer to verify your status when calling EPS Support for assistance.

Authorized callers: For specific questions about an application, please contact our support team at 877-542-2244 or at epssupport@profitstars.com

**NOTE:** Non-authorized callers who contact EPS Support will be referred back to their first line of support.

- **3.** Log in to the application, and select **User menu | My Settings**.
- **4.** The system will prompt you for your current login password in order to reach the *My Settings* page. Make changes to the **Identification Phrase** sections, as needed.
- **5.** Type the answer to the question in the **Enter New Identification Response** field, and again in the **Confirm New Identification Response** field. EPS Support will verify this answer when you call. From this page, you can also make changes to your password or secret question and answer if needed. Select **Update** when finished.

# **Reports**

### **Commonalities Among Reports**

- Reports are generated in Central Time (CT).
- $\triangleq$  Print is an option available for all reports.
- Exporting reports into a Microsoft® Office Excel® spreadsheet, a tab-delimited file (.TSV) or a comma delimited file (.CSV) is available.

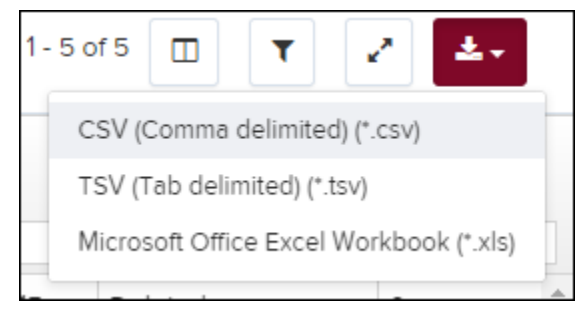

FIGURE 5 - EXPORT MENU OPTIONS

- Select **Full Screen** to view your report across your entire monitor screen.
- ۳ • Select **Filter** to view filters where you can search the report for alphanumeric entries. Deselecting the filter icon will hide filter fields, and strip the report of your alphanumeric search.

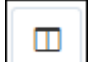

- Select **Filter Columns** to bring a list of all the information columns available in the report. You may configure the list to have certain columns appear in the order you choose, or to hide columns from the report listing.
	- o Use the **View** option to determine whether an informational column appears.
	- o Use the **Prioritize** tools to change the order of a column in the report.
	- o Use the **Freeze** tool to lock a column in place when viewing the report.

| Filter Columns              |                                     |                          |                  |                     |
|-----------------------------|-------------------------------------|--------------------------|------------------|---------------------|
|                             | View                                |                          | Prioritize       | Freeze              |
| Create Date                 | ✔                                   | ٠                        |                  | ⊋                   |
| Location                    | $\overline{\mathcal{L}}$            | ÷                        | $\blacktriangle$ | ⊋                   |
| Custom Batch Id             | ✔                                   | ÷                        | ▲                | ₽                   |
| Batch Type                  | $\overline{\mathcal{L}}$            | ÷                        | ᇫ                |                     |
| Description                 | $\overline{\mathcal{L}}$            | ÷                        | $\blacktriangle$ |                     |
| Deposit Status              | $\overline{\smash[b]{\mathscr{I}}}$ | ÷                        | ▲                |                     |
| Your Count                  | $\overline{\mathcal{L}}$            | ÷                        | ▲                |                     |
| Your Amount                 | $\overline{\mathcal{L}}$            | ÷                        | $\blacktriangle$ |                     |
| Received Count              | ✔                                   | ÷                        | $\blacktriangle$ |                     |
| Received Amount             | ✔                                   | $\overline{\phantom{0}}$ | ▲                |                     |
| ACH Deposit Date            | $\overline{\mathcal{L}}$            | ÷                        | ᇫ                |                     |
| <b>ACH Deposit Count</b>    | $\overline{\mathscr{I}}$            | ٠                        | ᇫ                |                     |
| ACH Deposit Amount          | $\overline{\mathcal{L}}$            | ٠                        | $\blacktriangle$ |                     |
| C21 Deposit Date            | ✔                                   | ÷                        | ▲                |                     |
| C21 Deposit Count           | $\overline{\mathcal{L}}$            | ÷                        | ▲                |                     |
| C21 Deposit Amount          | ✔                                   | ÷                        | $\blacktriangle$ |                     |
| <b>Total Deposit Count</b>  | $\overline{\mathscr{L}}$            | ÷                        | $\blacktriangle$ |                     |
| <b>Total Deposit Amount</b> | $\blacktriangledown$                | ٠                        | ▲                |                     |
| Deposit Slip ID#            | $\overline{\smash[b]{\mathscr{I}}}$ |                          | ▲                |                     |
|                             |                                     |                          |                  |                     |
| $\Omega$ Reset              |                                     | Cancel                   |                  | <b>Save Changes</b> |

FIGURE 6 - WORKING WITH FILTER COLUMNS

**NOTE:** Report filter settings can be saved into a template for later use. However, it is recommended that you save the reports themselves by exporting them to a file saved on your computer.

### **Current Transaction Summary & Report**

The **Current Transaction Summary** can be found on the *Dashboard* upon logging in. It is a numerical display of the total number of items and dollar amounts of all ACH, Check 21, and credit card debits, credits, refunds, returns, and collection items for all locations being processed by a customer. It covers a rolling 60-day period and is broken down by a transaction's current status within the system.

Although there are many reports you can use to view transactions, the *Current Transaction Summary* allows you to quickly identify any unusual activity regarding your transactions with any of the following status types:

- Declined
- Error
- In Collection
- Voided
- Uncollected NSF
- Suspended (requires financial institution's action to approve or void)
- Disputed
- Invalid/Closed Account

The following table provides a list and definition of all the transaction statuses within the system, for reference.

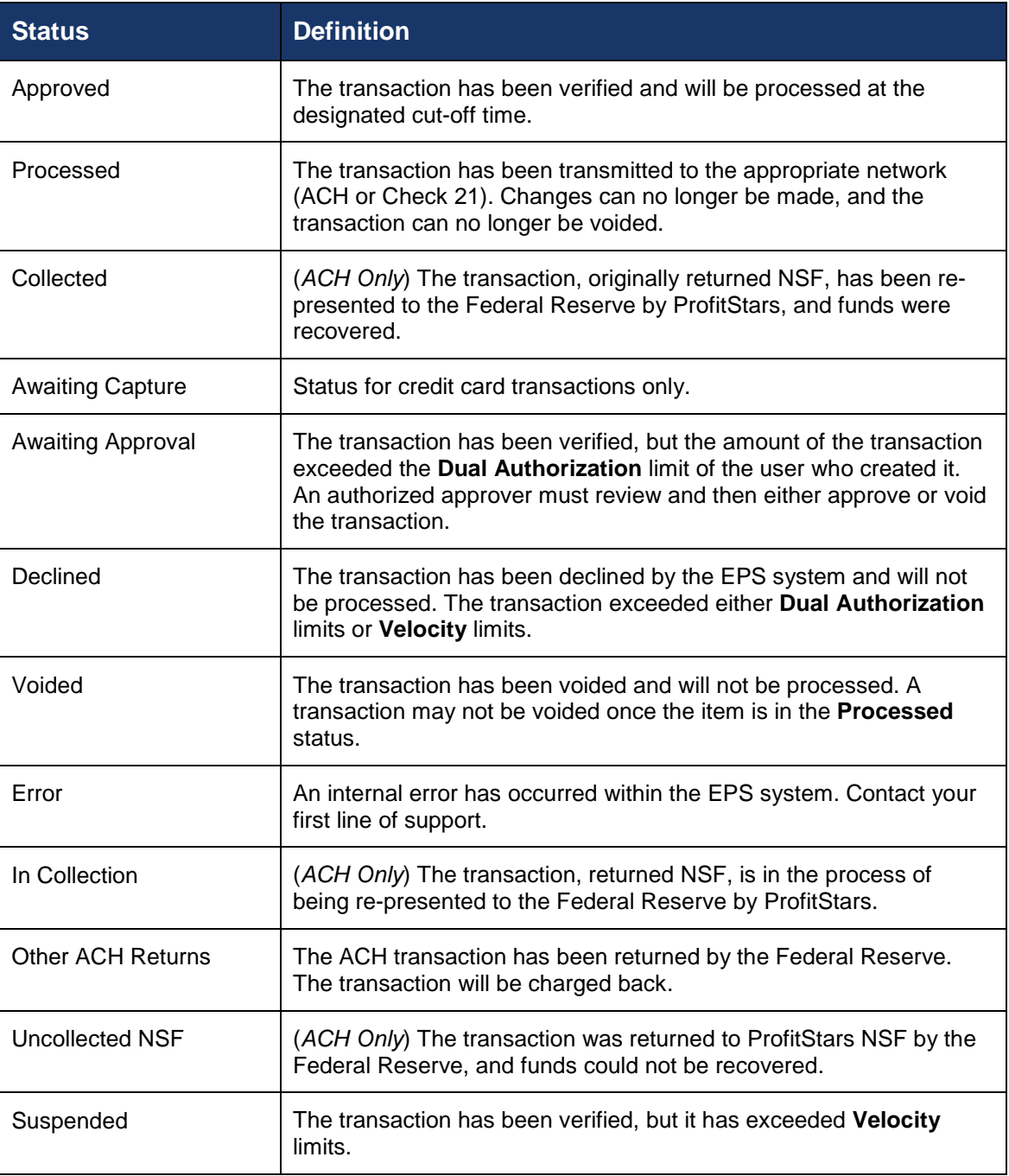

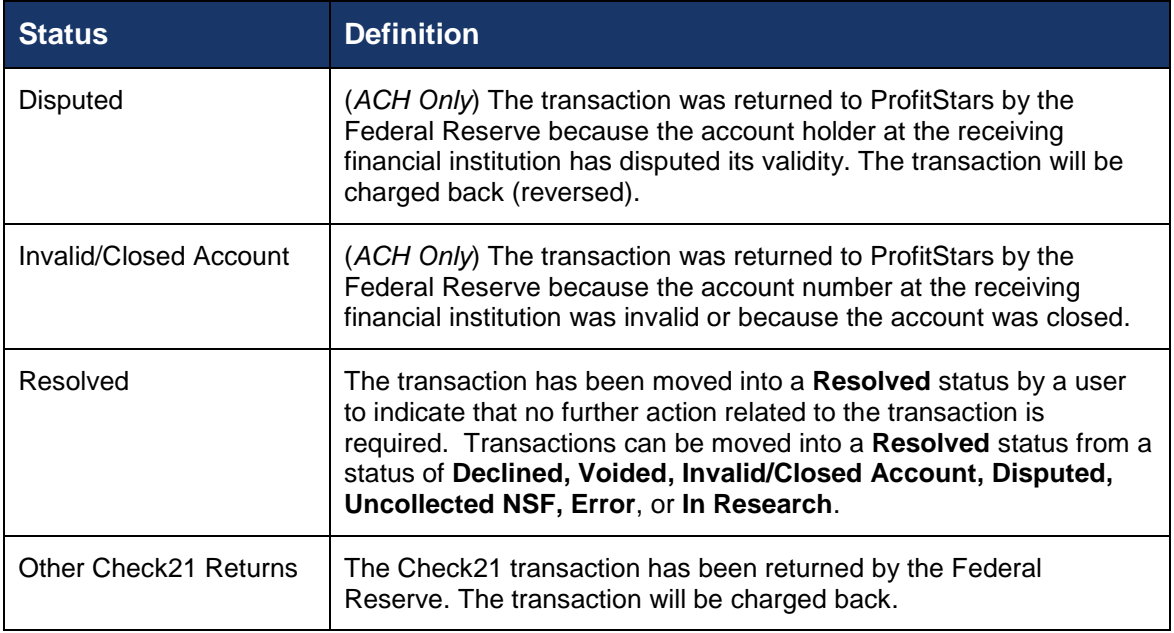

The below figure is an example of the *Current Transaction Summary* on the *Dashboard* upon logging into the system.

| e<br><b>Current Transaction Summary</b>                                                                                                 |       |              |            |  |  |  |  |  |  |
|----------------------------------------------------------------------------------------------------|-------|--------------|------------|--|--|--|--|--|--|
| This is a summary report of all transactions currently in the system as of 11/14/2015. All times<br>are displayed in Central Time (CT). |       |              |            |  |  |  |  |  |  |
| <b>Status</b>                                                                                                    | Items | Debits       | Credits    |  |  |  |  |  |  |
| Approved                                                                                                    | 168   | \$6,761.79   | \$1,386.00 |  |  |  |  |  |  |
| Processed                                                                                                    | 450   | \$11,201.45  | \$1,620.00 |  |  |  |  |  |  |
| Collected                                                                                                    |       |              |            |  |  |  |  |  |  |
| Awaiting Capture                                                                                                    |       |              |            |  |  |  |  |  |  |
| Awaiting Approval                                                                                                    |       |              |            |  |  |  |  |  |  |
| Declined                                                                                                    | 17    | \$456,679.19 | \$322.50   |  |  |  |  |  |  |
| Voided                                                                                                    | 41    | \$511.20     |            |  |  |  |  |  |  |
| Error                                                                                                    | 34    | \$357.10     | \$62.00    |  |  |  |  |  |  |
| In Collection                                                                                                    |       |              |            |  |  |  |  |  |  |
| Other ACH Returns                                                                                                    |       |              |            |  |  |  |  |  |  |
| Uncollected NSF                                                                                                    |       |              |            |  |  |  |  |  |  |
| Suspended                                                                                                    |       |              |            |  |  |  |  |  |  |
| Disputed                                                                                                    |       |              |            |  |  |  |  |  |  |
| Invalid / Closed Account                                                                                                    |       |              |            |  |  |  |  |  |  |
| Resolved                                                                                                    | 95    | \$127.00     | \$17.00    |  |  |  |  |  |  |
| Other Check21 Returns                                                                                                    |       |              |            |  |  |  |  |  |  |

FIGURE 7 - CURRENT TRANSACTION SUMMARY

The *Transaction Status* report is a pre-defined report listing all transactions in a specific status. It is automatically generated when you select a status link from the *Current Transaction Summary*. The list will contain items that have been processed within the last 60 days and give you access to individual transaction information and images of the scanned items as well. Follow the steps below to generate a *Transaction Status* report.

**1.** Log in to the application, and select a status that appears as a link and contains values in the *Current Transaction Summary* (for example, **Approved** in the graphic below).

| ₿<br><b>Current Transaction Summary</b>                                                                                                 |       |                 |            |  |  |  |  |  |  |
|----------------------------------------------------------------------------------------------------|-------|-----------------|------------|--|--|--|--|--|--|
| This is a summary report of all transactions currently in the system as of 11/07/2015. All times<br>are displayed in Central Time (CT). |       |                 |            |  |  |  |  |  |  |
| <b>Status</b>                                                                                                    | Items | Debits          | Credits    |  |  |  |  |  |  |
| Approved                                                                                                    | 18    | \$6,177.50      | \$73.00    |  |  |  |  |  |  |
| Processed                                                                                                    | 352   | \$20,465.48     | \$1,161.00 |  |  |  |  |  |  |
| Collected                                                                                                    |       |                 |            |  |  |  |  |  |  |
| Awaiting Capture                                                                                                    |       |                 |            |  |  |  |  |  |  |
| Awaiting Approval                                                                                                    |       |                 |            |  |  |  |  |  |  |
| Declined                                                                                                    | 19    | \$91,365,770.19 | \$322.50   |  |  |  |  |  |  |
| Voided                                                                                                    | 20    | \$274.20        |            |  |  |  |  |  |  |
| Error                                                                                                    | 36    | \$469.10        | \$62.00    |  |  |  |  |  |  |
| In Collection                                                                                                    |       |                 |            |  |  |  |  |  |  |
| Other ACH Returns                                                                                                    |       |                 |            |  |  |  |  |  |  |
| Uncollected NSF                                                                                                    |       |                 |            |  |  |  |  |  |  |
| Suspended                                                                                                    |       |                 |            |  |  |  |  |  |  |
| Disputed                                                                                                    |       |                 |            |  |  |  |  |  |  |
| Invalid / Closed Account                                                                                                    |       |                 |            |  |  |  |  |  |  |
| Resolved                                                                                                    | 123   | \$155.00        | \$17.00    |  |  |  |  |  |  |
| Other Check21 Returns                                                                                                    |       |                 |            |  |  |  |  |  |  |

FIGURE 8 - CURRENT TRANSACTION SUMMARY WITH APPROVED STATUS INDICATED

**2.** A list of the first 25 transactions (default value) is displayed. Select a **View** link in the far left column to view details about that transaction.

| Reports / Results                                                     |                                                    |                                         |                                                             |               |                             |                                                                                       |                                |            |  |
|-----------------------------------------------------------------------|----------------------------------------------------|-----------------------------------------|-------------------------------------------------------------|---------------|-----------------------------|---------------------------------------------------------------------------------------|--------------------------------|------------|--|
| <b>Report Type</b>                                                    |                                                    |                                         | Transactions matching your query                            |               | Title                       | <b>Share to All Users</b><br><b>Transaction Approved</b><br><b>Save to My Reports</b> |                                |            |  |
| <b>Transaction Report</b><br>o<br>type as associated with transaction | Reports primarily based on a status, a category or |                                         | Displaying Page 1 of 7<br><b>W</b><br>Records 1 - 25 of 175 |               | 25 Per Page<br>$\checkmark$ |                                                                                       | ₹<br>Υ                         | 2.         |  |
|                                                                       |                                                    | View                                    | <b>Transaction Date</b>                                     | <b>Status</b> |                             | Payment Type                                                                          | Name On Account                | Transactio |  |
| <b>Historical Event Report</b><br>as associated with a transaction    | Reports primarily based on a past occurrence/event | Бã.                                     | 12/18/2015 10:24:26 AM CT                                   | Approved      |                             | Checking                                                                              |                                | (b4d9c7    |  |
|                                                                       |                                                    | 圖                                       | 12/18/2015 10:42:20 AM CT                                   | Approved      |                             | Checking                                                                              | Ima T                          | {bff73019  |  |
| Date Range                                                            |                                                    | <b>EA</b>                               | 12/28/2015 2:10:12 PM CT                                    | Approved      |                             | Checking                                                                              |                                | {cab40cf   |  |
| Date Type                                                             | <b>Export Date Range</b>                           |                                         | 12/30/2015 10:50:00 AM CT                                   | Approved      |                             | Checking                                                                              | James J                        | :1:171502  |  |
| Transactions Cr Y                                                     | Custom<br>$\checkmark$                             | $\overline{\phantom{a}}$                | 12/30/2015 10:50:00 AM CT                                   | Approved      |                             | Checking                                                                              | James J                        | :1:171558  |  |
| <b>Start Date</b>                                                     | <b>Start Time</b>                                  |                                         |                                                             |               |                             |                                                                                       |                                |            |  |
| 雦<br>Nov 14, 2015                                                     | 12:00 AM<br>$\checkmark$                           | 圖                                       | 12/30/2015 10:50:00 AM CT                                   | Approved      |                             | Checking                                                                              | James J                        | :1:171638  |  |
| <b>End Date</b>                                                       | <b>End Time</b>                                    | $\overline{\phantom{a}}$                | 12/30/2015 10:50:00 AM CT                                   | Approved      |                             | Checking                                                                              | James J                        | :1:172334  |  |
| ₩<br>Jan 14, 2016                                                     | 12:00 AM<br>$\checkmark$                           | 圖                                       | 12/30/2015 10:50:00 AM CT                                   | Approved      |                             | Checking                                                                              | James B                        | :1:172026  |  |
| Advanced                                                              |                                                    | $\overline{\underline{\bullet}}$        | 12/30/2015 10:50:01 AM CT<br>Approved                       |               |                             | Checking                                                                              | Victor                         | :4:16306   |  |
| Location                                                              |                                                    | $\overline{\mathbf{a}}$<br>$\mathbf{v}$ | 1/4/2016 10:14:59 AM CT                                     | Approved      |                             | Checking                                                                              | James J                        | :1:172338  |  |
|                                                                       | <b>Run Reports</b>                                 |                                         |                                                             |               | <b>Total Debit Count</b>    |                                                                                       | 112 Total Credit Count         | 63         |  |
|                                                                       |                                                    |                                         |                                                             |               | <b>Total Debit Amount</b>   |                                                                                       | \$6.785.79 Total Credit Amount | \$1,478.00 |  |

FIGURE 9 – CURRENT TRANSACTION SUMMARY, WITH APPROVED RESULTS SHOWN

**3.** The *Transaction Details* page appears for that status. Select **Show Events** and/or **Show Audit History** to view more details about the transaction.

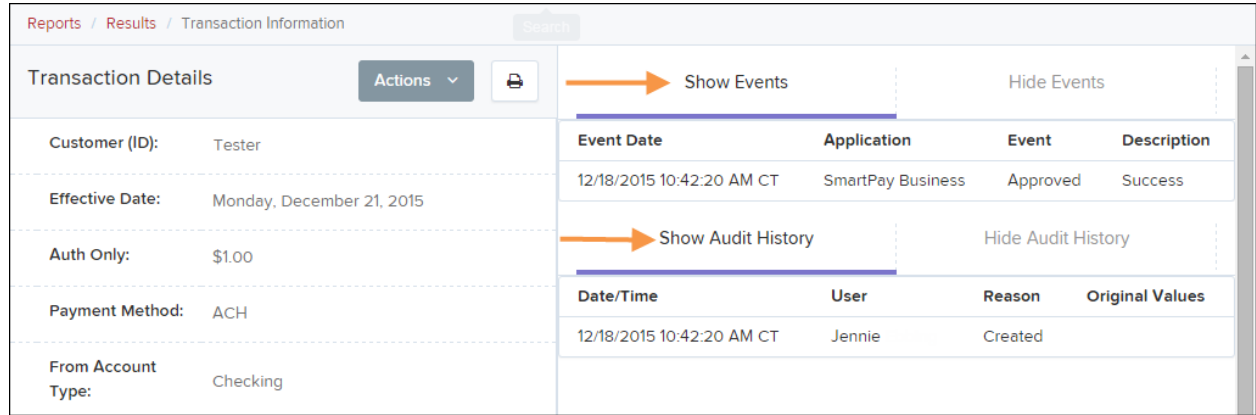

FIGURE 10 - SHOW EVENTS AND SHOW AUDIT HISTORY OPTIONS

- **Show Events**: The automated steps/processes a transaction has gone through. The most recent steps are displayed first and include the date/time the events took place in Central Time.
- **Show Audit History**: Manual interaction with the transaction. Details are displayed with the latest steps first and includes the date/time processes took place in Central Time.

**NOTE:** Additional transaction details may be listed depending on the type of ACH transaction displayed.

# **Using the Report Builder Utility**

The report builder utility can be used to create one-time queries and custom recurring daily, weekly, and monthly reports for bookkeeping, historical research, and problem solving.

There are two options when creating a customized report: **New Report** and **New Shared Report**. While both are customizable, the shared report is available to other users who have access to the system. Other users will be able to pull the shared report and use its settings to generate information. Only the user who created the shared report can delete it.

**1.** Log in to the application, and select **Reports** from the left main menu.

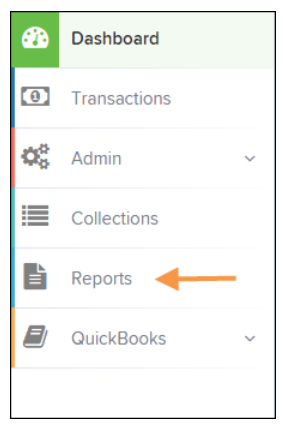

FIGURE 11 - REPORTS TAB

**2.** Click **New Report** or **New Shared Report**, if it will be available to others.

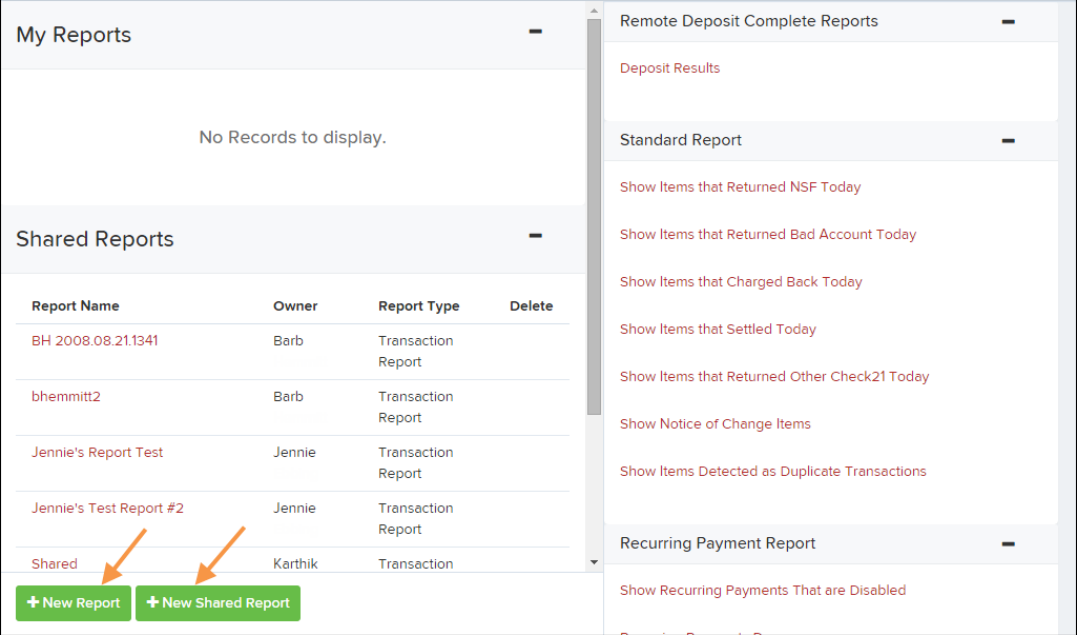

FIGURE 12 - REPORT BUILDER OPTIONS FOR NEW REPORTS

**3.** The *Report* page appears. In the top bar, enter a **Title** for the report. Fill in the report criteria in each of the four sections: **Report Type**, **Date Range**, **Advanced**, and **Report Column** headers.

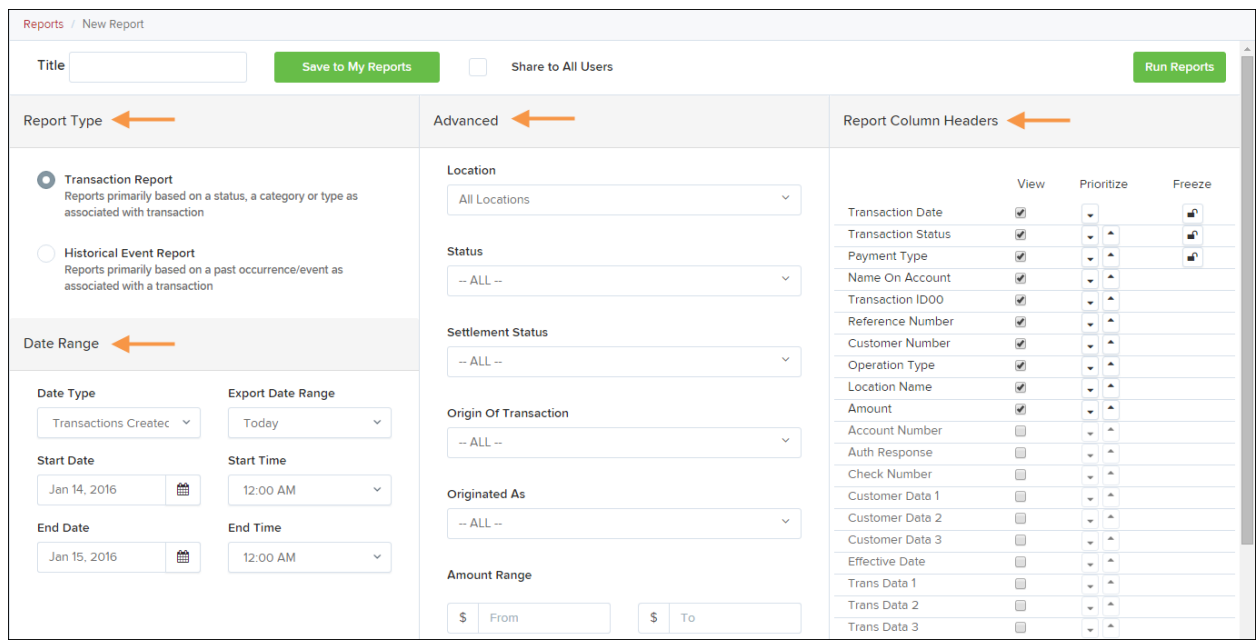

FIGURE 13 – FOUR SECTIONS IN REPORT BUILDING

- **Report Type** Designate if your report will be a *Transaction Report* based upon the current status of a transaction, or a *Historical Event Report* based upon past events a transaction has been through in the system.
- **Date Range** In the **Date Type** field, select either **Transactions Created** or **Effective Dates** for the report, which will determine if the report displays transactions based upon the date they were created versus the date they took effect.
- Select a pre-specified date range using the **Export Date Range** option (ideal for recurring reports), or specify your own date range with the **Start Date** and **Start Time** and the **End Date** and **End Time** fields.

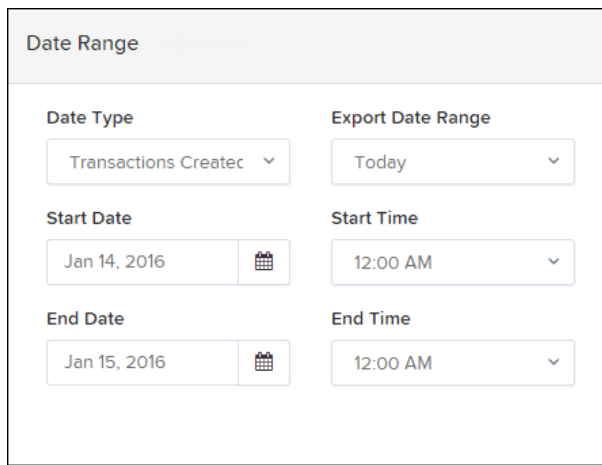

FIGURE 14 - DATE RANGE SECTION

### **NOTE:** If you are creating a *Historical Event Report*, a custom date range will be unavailable.

- *Advanced Filters* section Specify the **Location** and **Status** of the transaction you wish to have in your report.
	- **Settlement Status**: Whether a transaction has been deposited. Designate a single status or multiple statuses by selecting the appropriate check box(es).
	- **Origin of Transaction**: Determines how the transaction was received and will be coded. You may designate a single origin for the report or multiple origins by selecting the check box next to each option.
	- **Originated As**: Specifies how the transaction will be processed. You may designate a single type or multiple types.
	- **Account Type**: Determines the type of transaction the report will display. You can select a specific account type or select **ALL**.
	- **Operation**: This option specifies what process a transaction has been through. You may designate one process or select **ALL**.
	- **Authority Response Code**: This option represents the types of return responses that can be received for a transaction. Select a specific response code or select **ALL**.
	- **Amount Range**: The **From** and **To** options allow you to look for transactions with a specific amount or between amount values in decimal format (XX.XX).
- *Report Column Headers* This section allows you to organize how the report displays.
	- Select the **View** check box next to any fields to have them show on the report.
	- Under **Prioritize**, use the arrows to change the order in which information appears. For example, select the upward arrow to have a field listed before others, or the select the downward arrow to have other fields listed before it.
	- Use **Freeze** to lock fields when viewing a report. This will hold certain fields in view while you explore the rest of the report information.

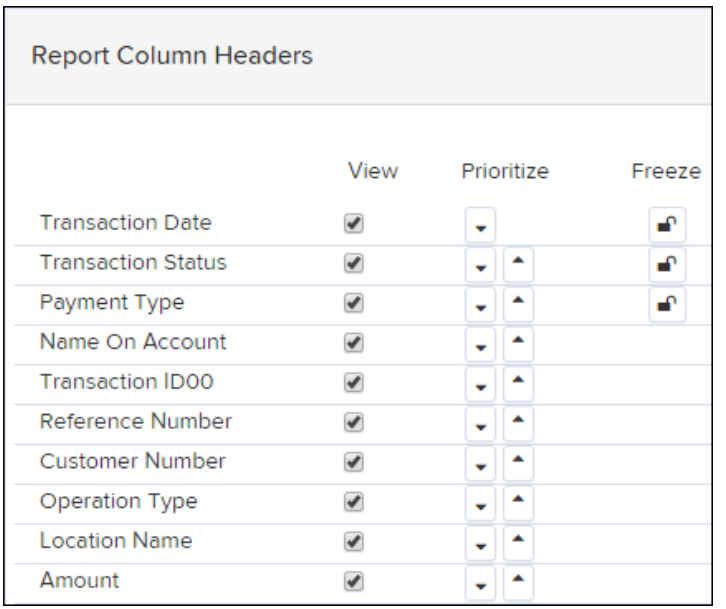

FIGURE 15 - REPORT COLUMN HEADERS SECTION

**4.** At this time, you may choose to select the **Share to All Users** check box (as shown below) if you want to have this report available for other users to view. If you selected **New Shared Report** previously, this box will already be selected.

Alternatively, you may wish to save the report for your own use at a later time by selecting **Save to My Reports**. This option will both save the report and generate a report to view.

|       | Reports / New Report  |                    |                           |                    |
|-------|-----------------------|--------------------|---------------------------|--------------------|
| Title | A sample report title | Save to My Reports | <b>Share to All Users</b> | <b>Run Reports</b> |

FIGURE 16 - SAVE AND RUN REPORT OPTIONS

The report displays results.

- Use the filters to change the report and then select **Run Reports** again, or you can print/export the report, as needed.
- Column headers in the report are selectable by organization. Select a column header to organize the report based on that column's information, in either ascending order (designated by an upward arrow) or descending order (designated by a downward arrow).
- Select **View** to the left of an item to view more details about the transaction.
- To change the report template, adjust the report filters as desired, and then select **Save to My Reports**, which will save the filter options as a template for later use.

**NOTE:** Be sure to select the **Share to All Users** check box if you wish to save the report for others to use.

## **Deposit Results Report**

The *Deposit Results* report is a date range report used to display a list of batches created. It can be used to monitor the status of current day batches and the items in them, or to look at previous days' batches and items. Batches displayed in the report can represent a single deposit or be a part of a multi-batch deposit.

- **1.** Log in to the application, and select **Reports**.
- **2.** Select **Deposit Results**.

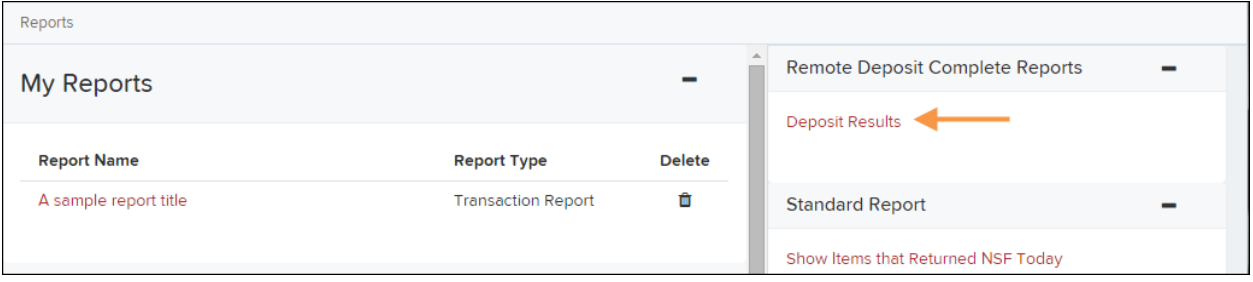

FIGURE 17 - DEPOSIT RESULTS OPTION

**3.** The *Deposit Results Search* page appears. Select a **Location ID** from where to pull the report information. Select a date range using either the **Quick Pick** option with a list of pre-set date ranges, or the custom option by entering a **Start Date** and **Start Time** options and the **End Date** and **End Time** options.

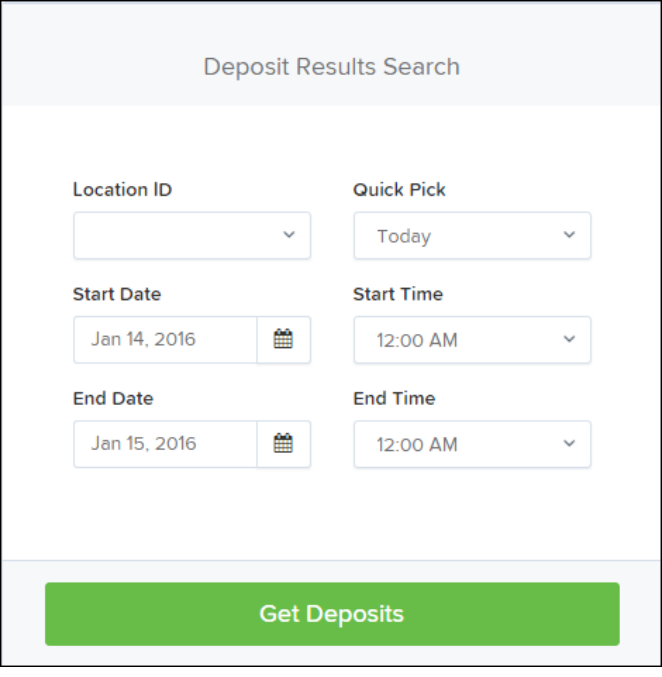

FIGURE 18 - OPTIONS FOR DEPOSIT RESULTS

**4.** Select **Get Deposits**. A list of the batches matching your criteria appears. You may need to scroll to the right to view all of the information for the report.

| Reports / Deposit Results |                                                    |                                        |                 |                   |                                                                                                    |                             |                   |              |          |  |  |
|---------------------------|----------------------------------------------------|----------------------------------------|-----------------|-------------------|----------------------------------------------------------------------------------------------------|-----------------------------|-------------------|--------------|----------|--|--|
|                           |                                                    | Deposits matching your search criteria |                 |                   | <b>ALC</b><br>Displaying Page 1 of 1 Records 1 - 2 of 2 T<br>$\mathbf{Y}$ .<br><b>Records Per Page</b><br>$10 - 9$ |                             |                   |              |          |  |  |
| Item                      | Deposit Create Date<br>Location<br>Details Details |                                        | Custom Batch Id | <b>Batch Type</b> | Description                                                                                                    | <b>Deposit Status</b>       | Your Count        | Your Amount  |          |  |  |
| $\overline{\mathbf{z}}$   | ₿                                                  | 12/1/2015                              | Location 1      | uiui              | Remote Deposit                                                                                                    | New Deposit                 | Open For Scanning | $^{\circ}$ 2 | \$100.55 |  |  |
| 囜                         | ₿                                                  | 12/21/2015                             | Avalon          | 5646542           | Remote Deposit                                                                                                    | 17:49:04.1335657 12/21/2015 | Submitted         |              | \$200.00 |  |  |

FIGURE 19 - DEPOSIT RESULTS REPORT

The following table describes all the fields, in alphabetical order, displayed in the *Deposit Results* report and their definitions.

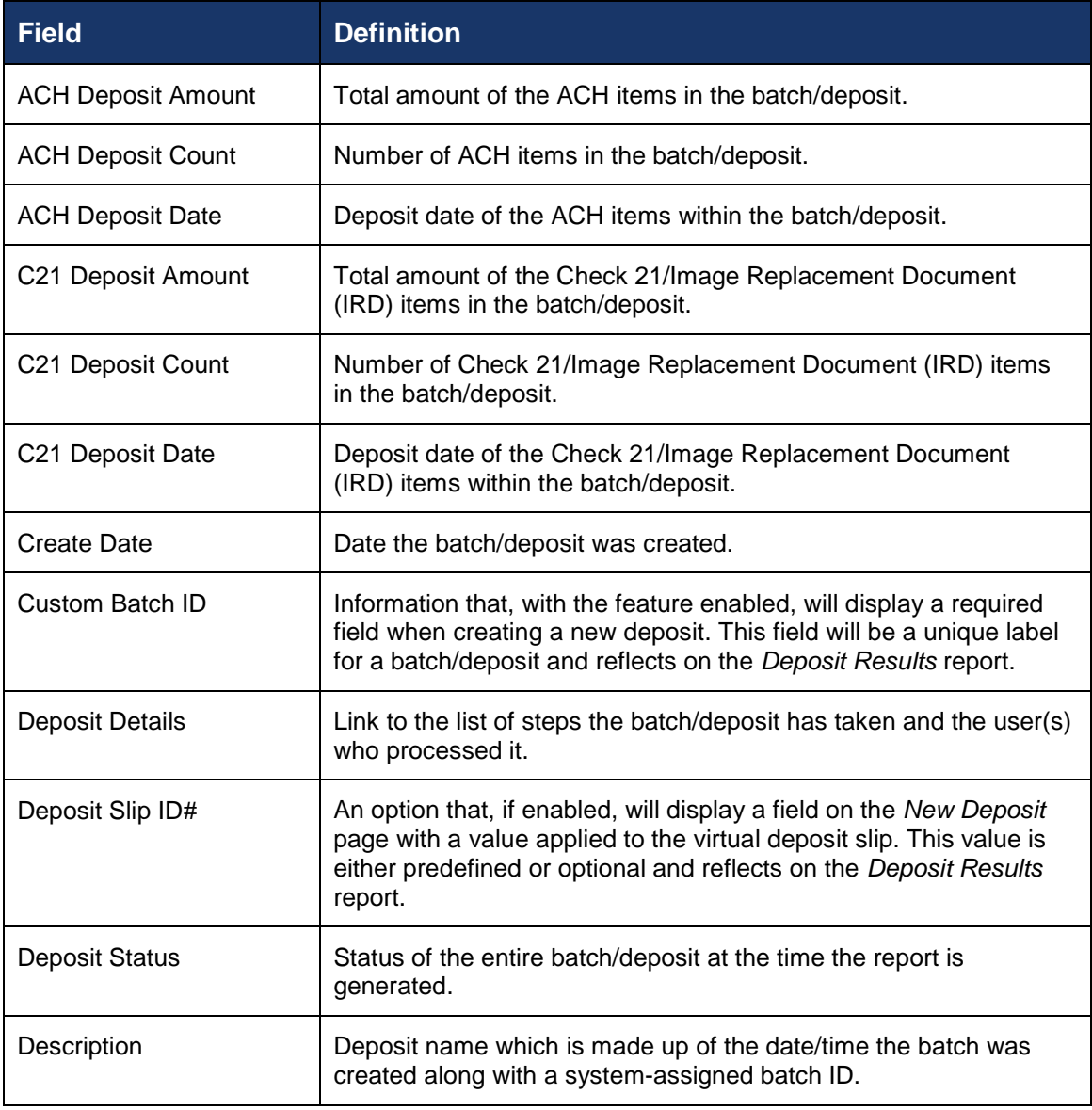

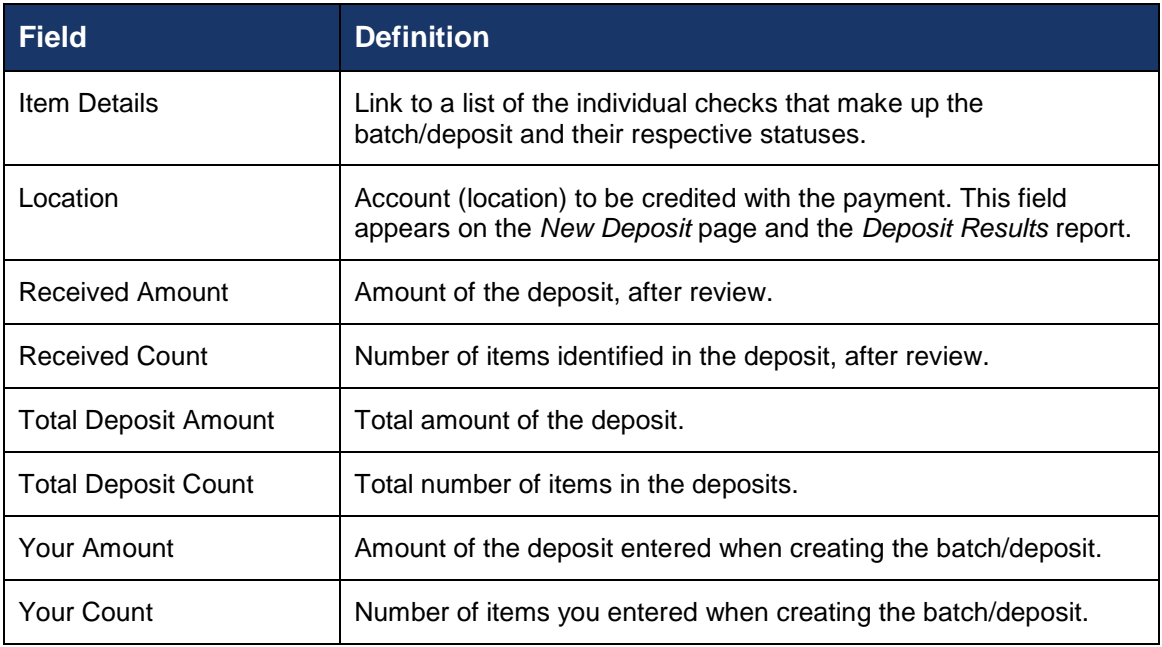

Notice that the report also displays the status of each transaction under the column **Deposit Status**. The following table describes all the statuses that a transaction can display.

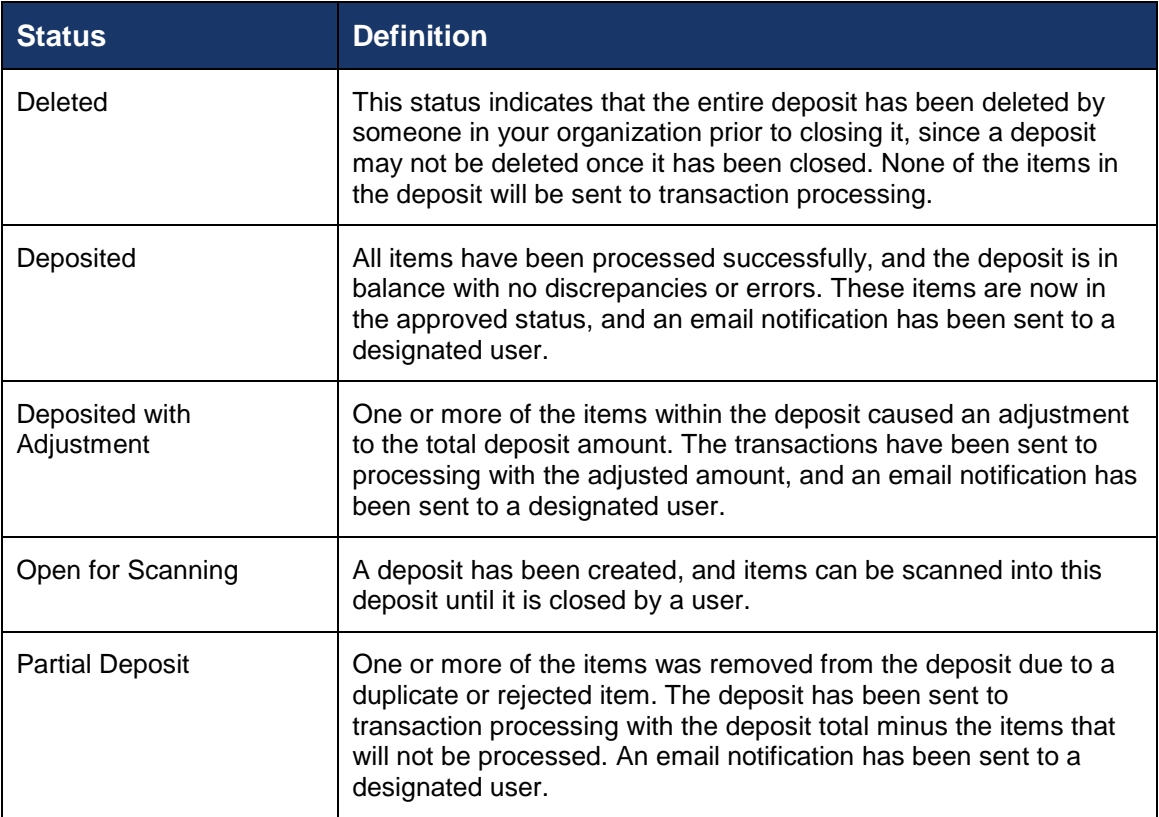

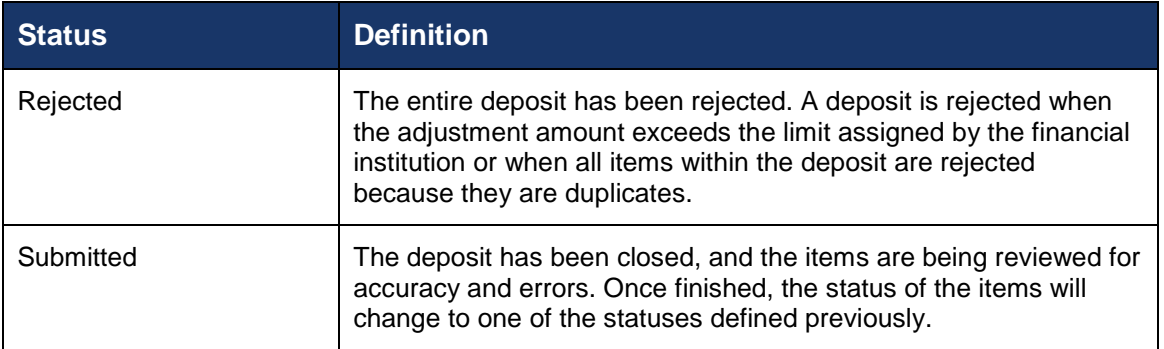

**5.** Select the **Deposit Details** icon to view the events the batch has been through. The details will display on the *Deposit Details* page. Navigate back to return to the report results.

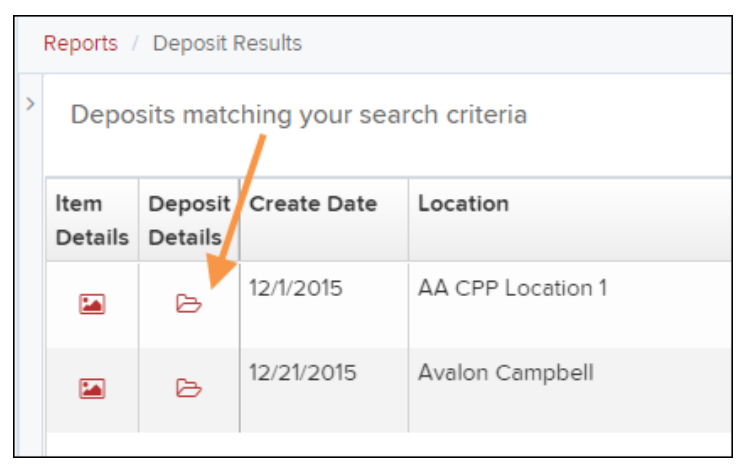

FIGURE 20 - DEPOSIT DETAILS ICON

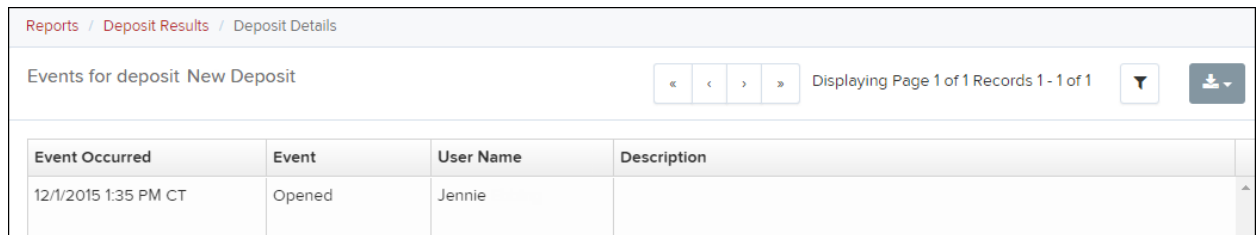

FIGURE 21 - DEPOSIT DETAILS

**6.** From the *Deposit Results* page, select the **Item Details** icon to view the individual transactions within the deposit. Results will appear on the *Item Details* page. Items that need to be rescanned or have been rejected will be in red.

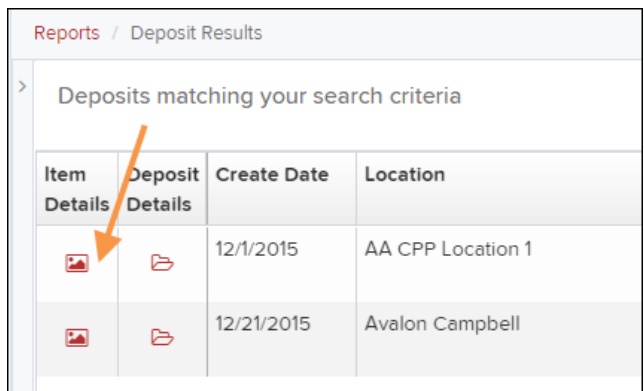

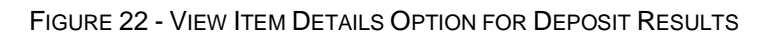

|                                                                                | Reports / Deposit Results / Item Details |            |           |               |                      |                     |         |         |            |  |  |  |  |
|--------------------------------------------------------------------------------|------------------------------------------|------------|-----------|---------------|----------------------|---------------------|---------|---------|------------|--|--|--|--|
| Items in deposit New Deposit<br>Displaying Page 1 of 1 Records 1 - 1 of 1<br>Y |                                          |            |           |               |                      |                     |         |         |            |  |  |  |  |
| Item<br>Details                                                                | Check<br>Image                           | Sequence # | Item Date | <b>Status</b> | <b>Customer Name</b> | Routing / Account # | Check # | Amount  | Deposit As |  |  |  |  |
| 囜                                                                              | $=$                                      |            | 12/1/2015 | Rejected      |                      | 111016064 / 0       |         | \$85.24 | / NONE     |  |  |  |  |

FIGURE 23 - ITEM DETAILS PAGE

A transaction's **Status** indicates where the transaction is in the deposit process. The following table describes all the potential statuses that an item can be in.

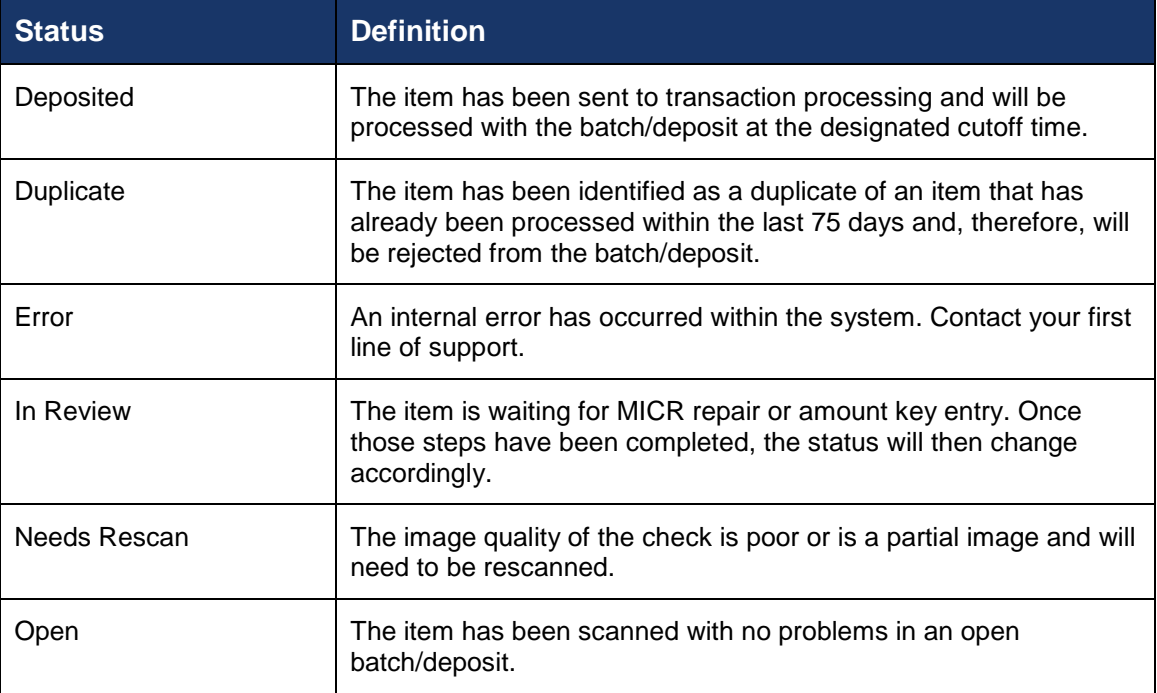

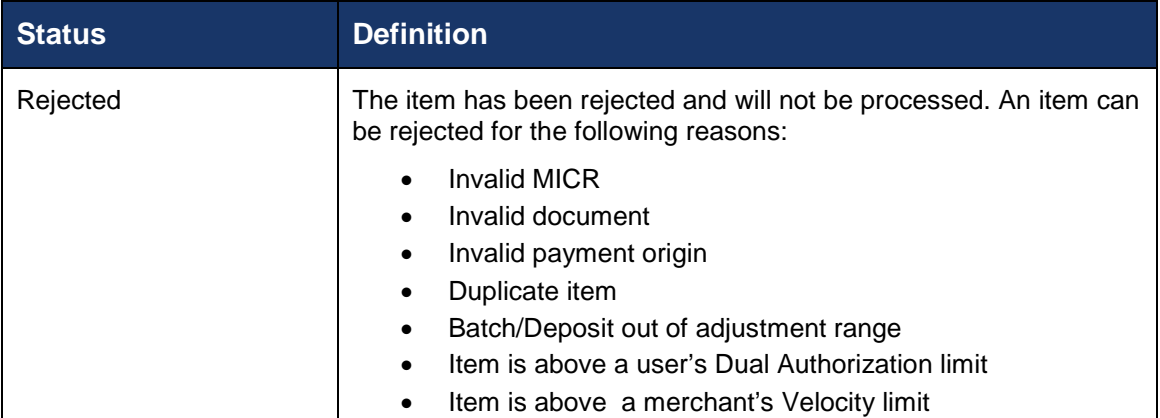

**7.** Select the icon under **Item Details** to view the *Batch Item Details* page, which has information about the item in relation to the batch.

| Item<br>Details | Check<br>Image | Sequence # | Item Date | <b>Status</b> |  |
|-----------------|----------------|------------|-----------|---------------|--|
| ☎               | <u>ٿي</u>      |            | 12/1/2015 | Rejected      |  |
|                 |                |            |           |               |  |

FIGURE 24 - ITEM DETAILS ICON

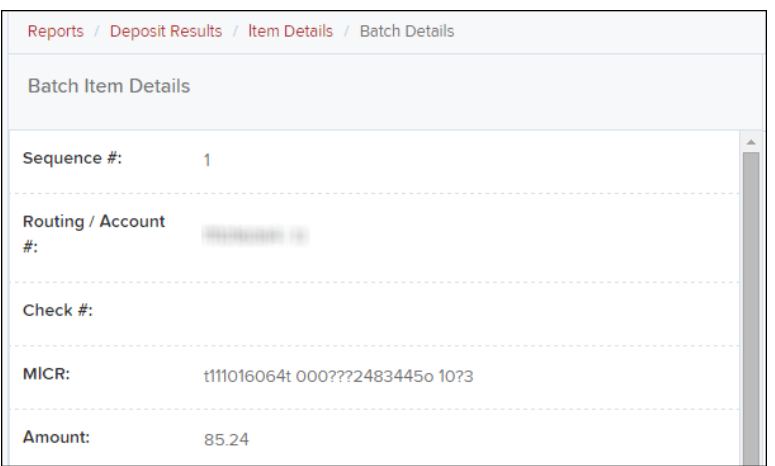

FIGURE 25 - BATCH DETAILS

**8.** Select the icon under **Check Image** to see specific item detail information (see figure below).

| Item<br>Details | Check<br>Image | Sequence # | Item Date | <b>Status</b> |  |
|-----------------|----------------|------------|-----------|---------------|--|
| ☎               | ÷≕             |            | 12/1/2015 | Rejected      |  |
|                 |                |            |           |               |  |

FIGURE 26 – CHECK IMAGE ICON

**9.** On the *Batch Item Details* page, select **Show Event History** to see the automated steps/processes the transactions has been through.

### **Credits and Debits to Your Merchant Settlement Account**

The *Credits and Debits to Your Merchant Settlement Account* report is a date range report that identifies the deposits made on the indicated date(s). The report will also display the individual transaction amounts that make up a deposit and specific details of a transaction.

- **1.** Log in and select **Reports** from the top of the page.
- **2.** Under **Merchant Settlement Accounts Reports**, select **Credits and Debits to Your Merchant Settlement Account** (as shown below).

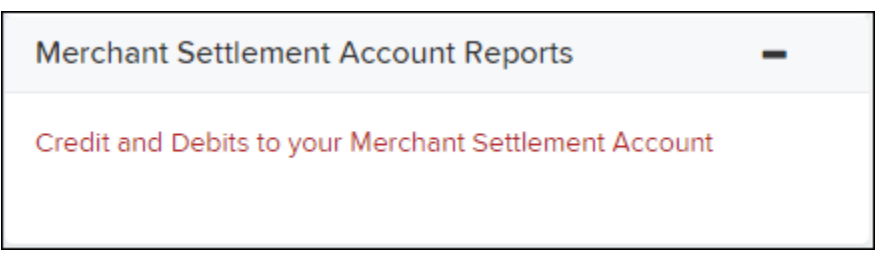

FIGURE 27 - CREDIT AND DEBITS TO YOUR MERCHANT SETTLEMENT ACCOUNT

**3.** The *Merchant Settlement Account Reports* search criteria appears. Select a **Location ID** to pull report information from. Select a date range using either the **Quick Pick** option with a list of pre-set date ranges, or the custom option by entering a **Start Date** and **Start Time** and the **End Date** and **End Time**.

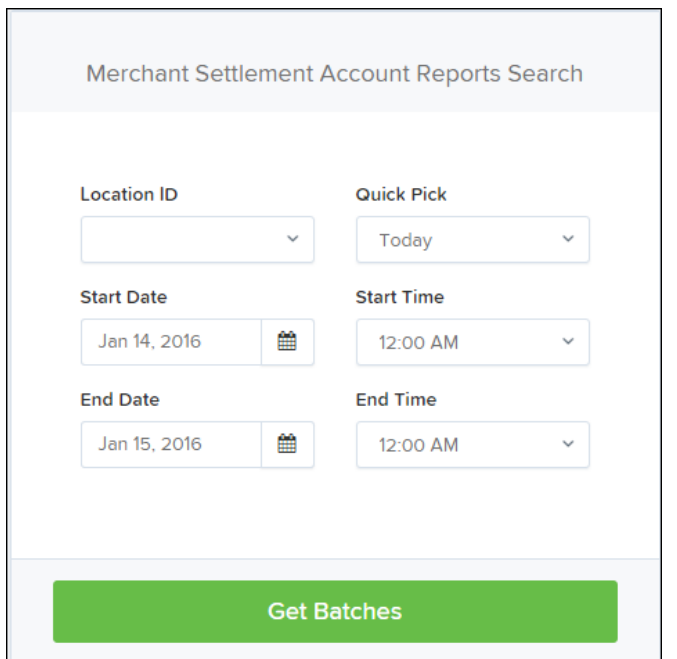

FIGURE 28 - MERCHANT SETTLEMENT ACCOUNT SEARCH CRITERIA

**4.** Select **Get Batches**. Select the icon under the **Batch Details** column to view the *Batch Details* page. From the *Batch Details* page, select the icon under the **Transaction Details** column to see more information about that particular transaction in the batch.

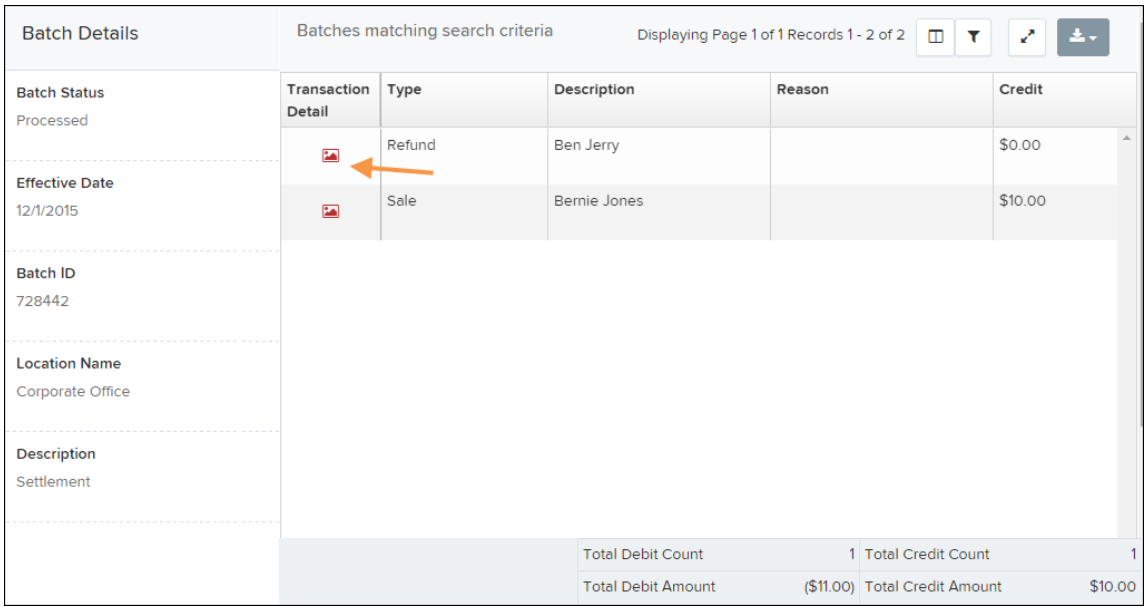

FIGURE 29 - BATCH DETAILS PAGE

**NOTE:** Additional transaction details may be listed depending on the type of ACH transaction displayed.

**5.** Navigate back in your browser to return to the *Merchant Settlement Account Results*. From here, select the icon under the *Report* column to see a PDF report with the transaction(s) that make up the deposit total displayed below the report.

|                                                                                   |   | Reports / Merchant Settlement Account Results |           |                                                                                                    |                      |            |       |         |  |  |  |
|-----------------------------------------------------------------------------------|---|-----------------------------------------------|-----------|----------------------------------------------------------------------------------------------------|----------------------|------------|-------|---------|--|--|--|
|                                                                                   |   | Batches matching search criteria              |           | Displaying Page 1 of 4 Records 1 - 25 of 83<br>$\Box$<br>٤.<br>$\blacktriangleright$<br>Y<br>$\blacktriangleleft$<br>ь<br>◀ |                      |            |       |         |  |  |  |
| Report<br><b>Batch Status</b><br><b>Effective Date</b><br>Batch<br><b>Details</b> |   |                                               |           | Batch ID                                                                                                    | <b>Location Name</b> | Item Count | Debit |         |  |  |  |
| <b>EA</b>                                                                         |   | Processed                                     | 12/1/2015 | 10009766330                                                                                                    | Corporate Office     | Settlement | 2     | \$1.00  |  |  |  |
| $\overline{\mathbf{z}}$                                                           | 因 | Processed                                     | 12/1/2015 | 10009766334                                                                                                    | Corporate Office     |            |       |         |  |  |  |
| $\overline{\mathbf{z}}$                                                           | 因 | Processed                                     | 12/1/2015 | 10009766338                                                                                                    | Corporate Office     |            |       | \$10.00 |  |  |  |
| 圖                                                                                 | 因 | Processed                                     | 12/1/2015 | 10009766346                                                                                                    | AA CPP Location 1    | Settlement |       |         |  |  |  |
| 囜                                                                                 | r | Processed                                     | 12/4/2015 | 10009768902                                                                                                    | Corporate Office     | Settlement | 3     |         |  |  |  |

FIGURE 30 - RESULTS WITH REPORT OPTION

# **Standard Reports**

Standard reports are pre-defined daily reports. They can provide you with information about notices of changes received, your daily ACH return items and charge backs, as well as items settled that day. To generate these reports, follow the steps below.

- **1.** Log in and select the **Reports** tab from the left main menu.
- **2.** Under the section *Standard Reports*, select the report you wish to run from the list displayed.

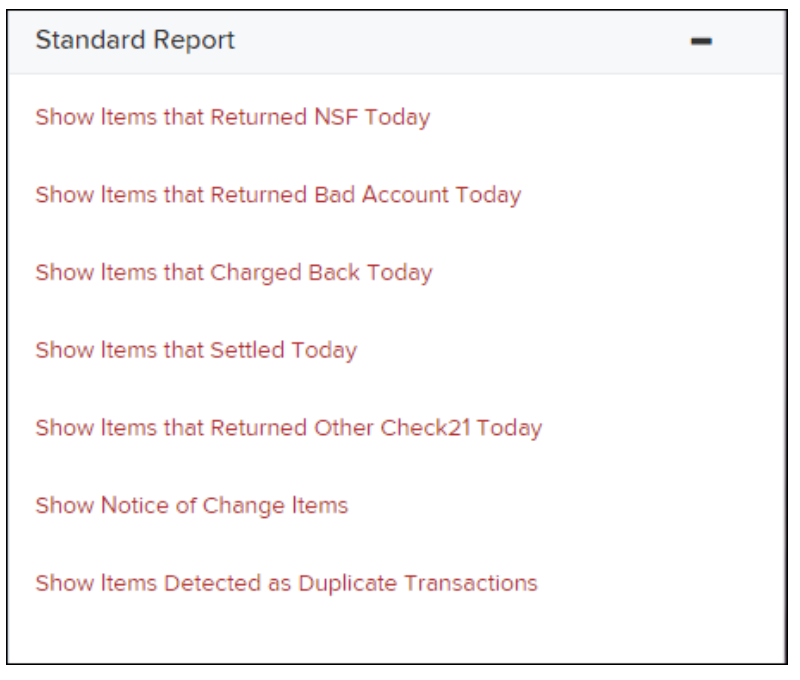

FIGURE 31 - STANDARD REPORTS LIST

- **3.** Once you select a report, it will run automatically with preset criteria in the report filters.
	- a. To make a temporary change to the report criteria:
		- i. Adjust any filters, as needed.
		- ii. Select **Run Report**.
	- b. To make a permanent change (saving the report template):
		- i. Adjust any filters, as needed.
		- ii. Adjust the name of the report and select **Save to My Reports**.

## **Recurring Payment Reports**

There are two recurring payment reports available: *Show Recurring Payments That Are Disabled* and *Recurring Payment Due*. Each report lists previous and/or current accounts set up on a recurring payment or credit plan.

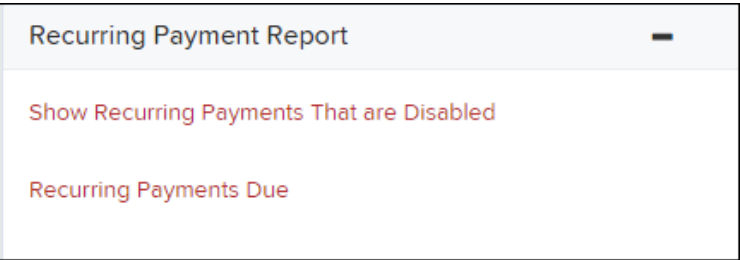

FIGURE 32 - RECURRING PAYMENT REPORTS

### **Recurring Payments That Are Disabled**

The *Recurring Payments That Are Disabled* report lists those accounts that no longer have funds being debited from or credited to their accounts.

- **1.** Log in and select **Reports**.
- **2.** Under the heading *Recurring Payment Reports*, select **Show Recurring Payments That Are Disabled.**
- **3.** The *Recurring Payment Reports* page appears. Select a **Location** from where to pull information for the report.

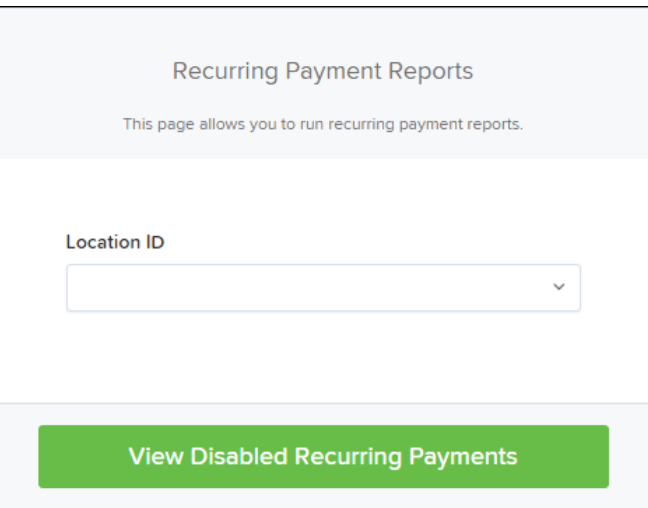

FIGURE 33 - SELECTING A LOCATION FOR A RECURRING PAYMENT THAT IS DISABLED REPORT

**4.** Select **View Disabled Recurring Payments**. The recurring payments that are disabled appear. Select the icon under the *View* column to see the recurring payment details.

| Reports / Recurring Disabled Payment Results |                                                        |                 |               |  |                                                                                     |            |  |              |          |  |
|----------------------------------------------|--------------------------------------------------------|-----------------|---------------|--|-------------------------------------------------------------------------------------|------------|--|--------------|----------|--|
| Transactions matching your query             |                                                        |                 | ₩             |  | Displaying Page 1 of 474 Records 1 - 25 of 11850<br>$\Box$<br>$\blacktriangleright$ |            |  |              |          |  |
| View                                         | Edit<br><b>Customer Name</b><br><b>Customer Number</b> |                 |               |  | Description                                                                         |            |  | Frequency    | Amount   |  |
| 囜                                            |                                                        | ABC Company     | 2222222221    |  | Monthly Rental Payment                                                              |            |  | Once a Month | \$5.00   |  |
| 麻                                            | v                                                      | ABC Company     | SP10101       |  | Monthly Rental Payment (ST                                                          |            |  | Once a Month | \$100.00 |  |
| $\overline{\mathbf{z}}$                      | ◢                                                      | ABC Copnany     |               |  | water bill                                                                          |            |  | Once a Month | \$0.00   |  |
| $\overline{\mathbf{z}}$                      | v                                                      | Alder, John     | <b>CUS201</b> |  | monthly paper (STOPPED: L                                                           |            |  | Once a Month | \$10.00  |  |
| <b>EA</b>                                    | v                                                      | Anderson, Scott | 987456        |  |                                                                                     | gold crown |  | Once a Month | \$150.00 |  |
|                                              |                                                        |                 |               |  |                                                                                     |            |  |              |          |  |

FIGURE 34 - RECURRING PAYMENTS THAT ARE DISABLED WITH VIEW OPTION

The *Recurring Payment Information* page appears, with the *Audit History*. Select the **Edit** option to make any changes to the information for this transaction. The **Edit** option is also available from the main results page.

| Recurring Disabled Payment Results / View Customer / View Recurring Payment<br>Reports / |                              |                  |  |                                   |                 |         |                                                       |  |
|------------------------------------------------------------------------------------------|------------------------------|------------------|--|-----------------------------------|-----------------|---------|-------------------------------------------------------|--|
| <b>Recurring Payment Information</b>                                                     |                              | $\triangle$ Edit |  | <b>Audit History</b>              |                 |         |                                                       |  |
| Account:                                                                                 | MasterCard: XXXXXXXXXXXX4444 |                  |  | Date/Time                         | <b>User</b>     | Reason  | <b>Original Values</b>                                |  |
| <b>Location ID:</b>                                                                      | Location Two                 |                  |  | 9/10/2015 3:13:19<br>PM CT        | yotubu<br>(SPP) | Updated |                                                       |  |
| Amount:                                                                                  | \$5.00                       |                  |  | 9/8/2015 1:00:45<br>PM CT         | yotubu<br>(SPP) | Updated | Field1="1112" Amount="50.00"<br>InvoiceNumber="!D211" |  |
| <b>Description:</b>                                                                      | Monthly Rental Payment       |                  |  | 9/8/2015 12:59:50<br><b>PM CT</b> | yotubu<br>(SPP) | Updated | InvoiceNumber="" Field1="123456"                      |  |
| Frequency:                                                                               | Once a Month                 |                  |  | 9/8/2015 12:56:38<br>PM CT        | yotubu<br>(SPP) | Updated | Amount="0.00"                                         |  |
| <b>Payment Day:</b>                                                                      | 15th                         |                  |  | 9/8/2015 12:47:02                 | yotubu          | Updated | Field1=""                                             |  |
| <b>Start Date:</b>                                                                       | 8/15/2005                    |                  |  | PM CT                             | (SPP)           |         |                                                       |  |

FIGURE 35 - RECURRING PAYMENT INFORMATION PAGE

**5.** Select **Update** to save all changes.

### **Recurring Payment Due Report**

The *Recurring Payment Due* report is a date range report that lists all accounts with active recurring payments set up. They can be future payments due or payments that have been made in the past.

- **1.** Log in and select **Reports**.
- **2.** Under *Recurring Payment Report*, select **Recurring Payment Due**.
- **3.** The *Recurring Payment Reports* page appears. Select a location from which to pull information for this report. Select a date range using either the **Quick Pick** option with a list of pre-set date ranges, or the manual option in which you may specify the **Start Date** and **Start Time**, and the **End Date** and **End Time** options.

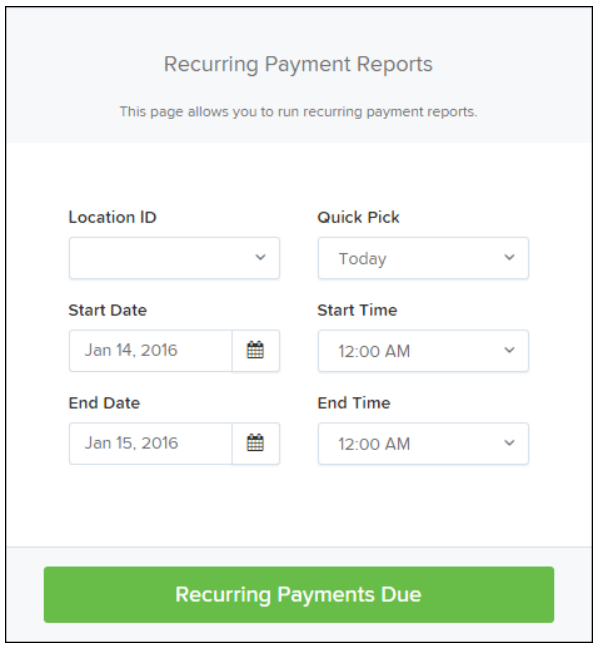

FIGURE 36 - LOCATION OPTION FOR RECURRING PAYMENTS REPORT

**4.** Select **Recurring Payments Due**. The system will generate a list of payments that have set up a recurring arrangement.

| <b>Recurring Payments Due Results</b><br>Reports /       |               |                      |                        |                 |                       |                           |                                                  |                           |                  |        |        |  |
|----------------------------------------------------------|---------------|----------------------|------------------------|-----------------|-----------------------|---------------------------|--------------------------------------------------|---------------------------|------------------|--------|--------|--|
| Transactions matching your query<br>$\blacktriangleleft$ |               |                      | ◀                      | Þ               | $\blacktriangleright$ |                           | Displaying Page 1 of 5 Records 1 - 25 of 117   m | Y                         | 法定               |        |        |  |
| View                                                     | Edit          | <b>Customer Name</b> | <b>Customer Number</b> |                 |                       | Description               |                                                  |                           | Frequency        | Amount | No Of  |  |
| 區                                                        | $\mathcal{L}$ | Jones, B             | <b>BJones</b>          | Automation Test |                       |                           |                                                  | Once a Month              | \$100,000,000.00 | $00^4$ |        |  |
| E                                                        | $\mathscr{L}$ | Jones, B             | <b>BJones</b>          |                 |                       |                           |                                                  | PV Recurring Payment Test | Twice a Year     | \$4.89 | $90 -$ |  |
| E                                                        | ◢             | Jones, B             | <b>B</b> Jones         |                 |                       | PV Recurring Payment Test |                                                  |                           | Twice a Year     | \$5.89 | 90     |  |

FIGURE 37 - RECURRING PAYMENTS REPORT RESULTS

- a. Select the icon under the *Edit* column to edit this payment on the *Edit Recurring Sale* page.
- b. Select the icon under the *View* column to see more information about this payment on the *View Recurring Payment* page.